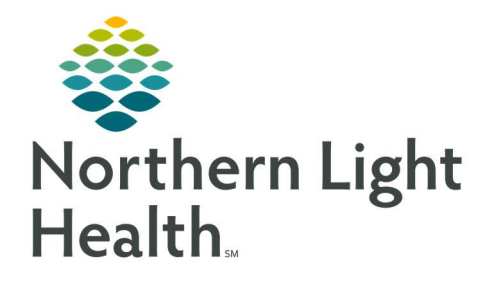

# From the Office of Clinical Informatics Quick Reference Guide (QRG) SurgiNet - Perform Surgeon Tasks

July 14, 2022

# This Quick Reference Guide (QRG) reviews Surgeon Tasks in SurgiNet

# Common Buttons & Icons

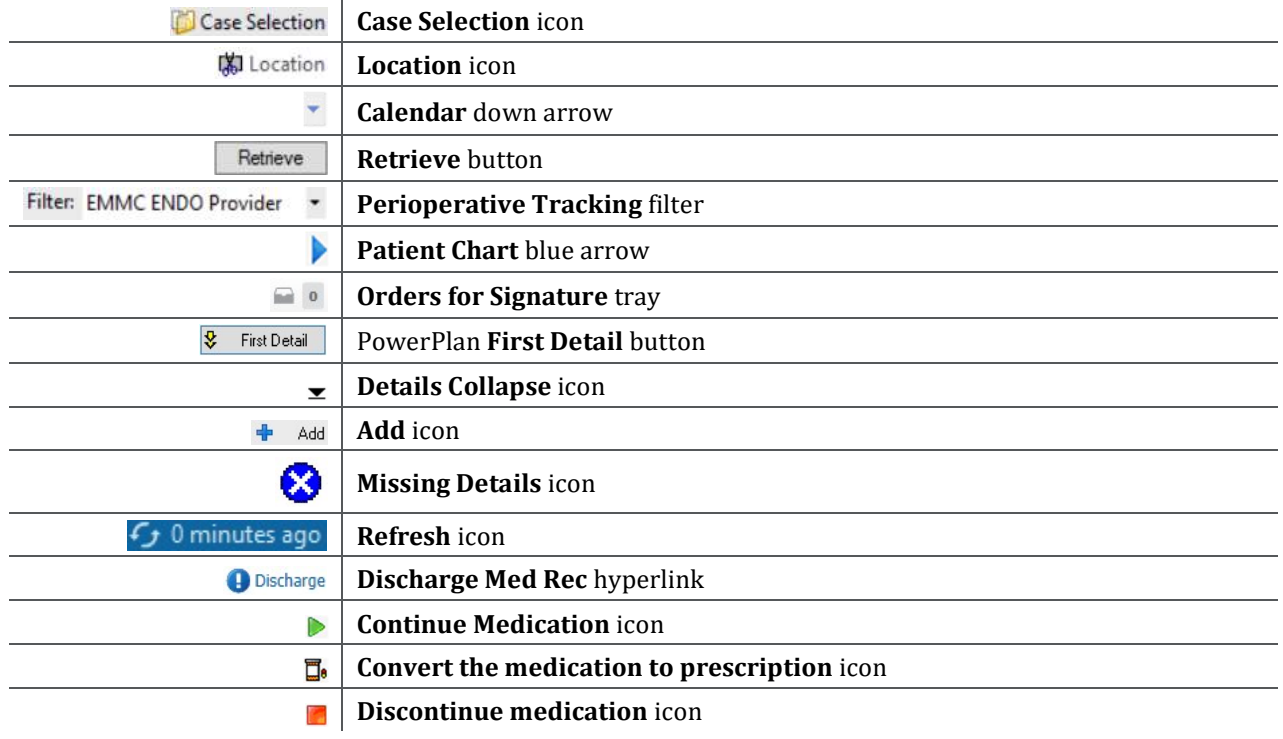

# Setting your Location

- $\triangleright$  From the Message Center:
- STEP 1: Click Case Selection in the toolbar.
- STEP 2: Click Location.
- **STEP 3:** Click your location from the list within either the Existing or Recent tabs.
- NOTE: Use the + icon to expand options for a certain location as needed.
- STEP 4: Click OK.

## Search for a Case

- $\triangleright$  From the Case Selection screen with the location set:
- **STEP 1:** Search by Date first by verifying the Date radio button is selected. This is the default search option.
- NOTE: To search by Person, Case Number, Provider, or MRN click the appropriate radio button and enter the needed criteria. Then click Retrieve.
- **STEP 2:** Enter the From and To dates either by typing or using the Calendar down arrow for each field.
- STEP 3: Click Retrieve.
- NOTE: When your search is complete, if you notice a patient is not checked in, do not check them in. Check in is the responsibility of Nursing, Unit Secretary, or Registration and is different in each facility.

# Filter Cases in Perioperative Tracking

- $\triangleright$  From the Case Selection screen:
- **STEP 1:** Click Perioperative Tracking in the toolbar.
- **STEP 2:** Click the **Perioperative Tracking** board you need.
- **STEP 3:** Click the Filter drop-down arrow.
- NOTE: Timeframes available for filtering are dependent on your current location.
- **STEP 4:** Select the appropriate filter.

# Navigate to a Patient Chart

- From the Perioperative Tracking Board:
- **STEP 1:** Double-click the patient chart blue arrow icon.
- STEP 2: Assign a relationship.

# Placing PowerPlans

- $\triangleright$  From the Provider View within the patient chart:
- **STEP 1:** Click the **General Surgery Quick Orders** MPage tab.
- **STEP 2:** Scroll to find the PowerPlans component.
- **STEP 3:** Click the PowerPlan you need.
- **STEP 4:** Click the **Orders for Signature** tray.
- STEP 5: Click Modify Details.
- **STEP 6:** Review the default selected orders for the PowerPlan making changes as needed.
- STEP 7: Select additional orders check boxes as needed to add to the PowerPlan.
- **STEP 8:** Click Plan for Later or Initiate Now based on your needs.
- NOTE: As a reminder, surgical nurses are able to initiate PowerPlans once all missing details are addressed. Policy states that if there are missing details, they reach out to the surgeon to resolve.

#### **STEP 9:** Click Sign for the PowerPlan.

#### Address Missing Details in a PowerPlan

- $\triangleright$  From the Orders page within the patient's chart:
- **STEP 1:** Click the First Detail button of the Orders Services window if it pops up while signing a PowerPlan.
- **STEP 2:** Click the **Missing Detail** icon for the order.
- **STEP 3:** Review the order making sure that all information with an asterisk and/or are highlighted yellow are addressed.
- NOTE: Once all missing details are addressed the Missing Details icon disappears.
- **STEP 4:** Click the order **Details Collapse** icon.
- **STEP 5:** Address any other missing details.
- **STEP 6:** Click Plan for Later or Initiate Now depending on what you need.
- STEP 7: Click Sign.
- STEP 8: Click the Refresh icon.

#### Initiate the PowerPlan

- $\triangleright$  From the Orders page within the patient's chart:
- **STEP 1:** In the View pane, click the PowerPlan you want to initiate.
- **STEP 2:** Review for accuracy.
- STEP 3: Click Initiate Now.
- **STEP 4:** Associate the PowerPlan to a diagnosis.
	- Click Add in the Diagnosis Selection.
	- **Click the Diagnosis field.**
	- **Enter the diagnosis.**
	- Click the Binoculars icon.
	- Click the needed Codified diagnosis.
	- Click OK once the diagnosis is selected.
	- Review the information in the Add Diagnosis window and update as appropriate.
	- Click OK in the Add Diagnosis window.
	- Click OK in the Diagnosis Selection window.

From the Office of Clinical Informatics SurgiNet - Perform Surgeon Tasks July 14, 2022 Page 4 of 6

- STEP 5: Click Orders for Signature.
- **STEP 6:** Review for accuracy.
- STEP 7: Click Sign.
- STEP 8: Click the Refresh icon.

### Drafting Notes with a Template

- $\triangleright$  From the Provider View within the patient chart:
- **STEP 1:** Scroll down the component menu to the bottom where the Dynamic Document notes are accessible.
- STEP 2: Click More.
- STEP 3: Click Select Other Note.
- **STEP 4:** Document appropriate note information in the left side pane.
- **STEP 5:** Search for the appropriate procedure note template.
- **STEP 6:** Click the template.
- STEP 7: Click OK.
- **STEP 8:** Draft your note.
- STEP 9: Click Save.

## Complete an Op Note

- $\triangleright$  From the Provider View within the patient chart:
- **STEP 1:** Scroll down the component menu to the bottom where the Dynamic Document notes are accessible.
- **STEP 2:** Click the Op Note hyperlink.
- **STEP 3:** Click the space below the heading to enter free text information.
- NOTE: You can do this by typing or using MModal.
- STEP 4: Click Sign/Submit.
- **STEP 5:** Review the Sign/Submit Note window for accuracy making adjustments as needed.
- STEP 6: Click Sign.

## Modify an Op Note

 $\triangleright$  From the Provider View within the patient chart

- **STEP 1:** Click Documents in the component list menu.
- **STEP 2:** Click the Op Note.
- **STEP 3:** Click **Modify** at the top of the Op Note.
- **STEP 4:** Click the section that you need to modify and make changes.
- STEP 5: Click Sign.

## Discharge a Patient

- $\triangleright$  From the Provider View within the patient's chart:
- **STEP 1:** Click the **Discharge** MPage tab.
- **STEP 2:** Navigate to the components with a red asterisk and complete the required documentation.

# Complete a Discharge Med Rec

- $\triangleright$  From the Discharge Medications component of the patient's chart within Provider View:
- **STEP 1:** Click the **Discharge Med Rec** hyperlink.
- **STEP 2:** Review the listed medications and indicate if you want to continue, convert to a prescription, or discontinue the medication by clicking the appropriate radio button.
- NOTE: The green arrow icon continues a medication. The Pill Bottle icon converts the medication to a prescription. The Discontinue icon discontinues the medication after discharge.
- **STEP 3:** Add medication orders as appropriate.
	- Click Add.
	- Search for the medication if needed.
	- Click the medication order.
	- Click to add an order sentence if needed.
	- Click Done.
	- Add the medication order details.
	- Clicks the Details Collapse icon once the order details are documented.
	- Click Sign.

## Document Discharge Follow Up

- $\triangleright$  From the Follow Up component within the Discharge MPage of the patient's chart:
- **STEP 1:** Click the **Add Follow Up** template as appropriate.
- **STEP 2:** Click **Modify** for the Follow Up just selected.

From the Office of Clinical Informatics SurgiNet - Perform Surgeon Tasks July 14, 2022 Page 6 of 6

**STEP 3:** Modify the follow up information as appropriate.

STEP 4: Click Save.

## Document Patient Education

- $\triangleright$  From the Patient Education component within the Discharge MPage of the patient's chart:
- **STEP 1:** Click the education as appropriate.
- NOTE: Quick Suggestions populate based on the This Visit problem. Use a Quick Suggestion, search for more options using the Magnifying Glass icon, or use your set Favorites.
- **STEP 2:** Review that the Education Language is set appropriately, English is the default.
- **STEP 3:** Modify, Print, or Remove the education as needed using the appropriate buttons.

# Document Free Text Components

- $\triangleright$  From the free text component within the Discharge MPage of the patient's chart:
- **STEP 1:** Click the component.
- **STEP 2:** Enter patient instructions by typing or using MModal.
- STEP 3: Click Save.

For questions regarding process and/or policies, please contact your unit's Clinical Educator or Clinical Informaticist. For any other questions please contact the Customer Support Center at: 207-973-7728 or 1-888-827-7728.